## **Selection and multiple selections**

To select a shape

Click the desired shape on the Diagram pane.

To select all shapes of the same type

• Press and hold the Alt key, and click one shape

To select all shapes on the diagram, do one of the following

- From the **Edit** menu, choose **Select All**.
- Press Ctrl+A.

To make multiple selections, do one of the following

- Select a shape on the diagram pane and holding down Shift, select as many shapes as you need.
- Drag the cursor diagonally across the area you wish to select.

## **Select a group of shapes**

To select a group of shapes

• Drag the cursor diagonally across the area you wish to select.

This is a simple and fast way to select a group of shapes on the diagram.

The following rectangular selection modes are available:

- 1. Partial coverage. Symbols which are only partly covered with the rectangular selector are selected.
- 2. Complete coverage. Only those symbols that are fully covered by the rectangular selector are selected.

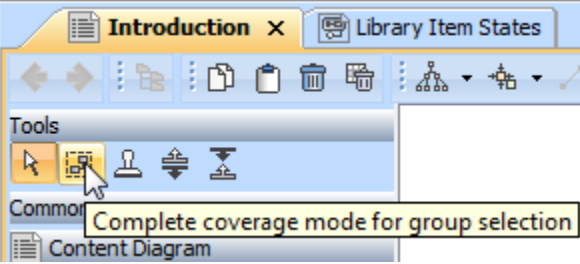

Default selection mode is Partial coverage.

To change the group selection mode from Partial coverage to Complete coverage mode and vice versa

• Press Ctrl and drag the cursor diagonally across the area you want to select.

To change the group selection mode for the whole project, do one of the following

- In the main diagram toolbar, click the Complete coverage mode for group selection button.
- In the Environment Options dialog, **Diagram** > **Symbols Manipulation** group, change the property of the Group selection mode option.

## **Related pages**

[Diagramming](https://docs.nomagic.com/display/MD190SP4/Diagramming)